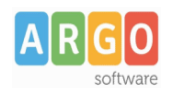

## **.Guida al primo accesso su didUP Famiglia.**

Gentile utente

Siamo lieti di darle il benvenuto nella piattaforma di comunicazione "scuola – famiglia" Argo, di seguito le forniremo delle semplici istruzioni per l'accesso al sistema

1) Scaricate l'app did<sup>UP</sup> Famiglia scansionando il *Qrcode* sotto riportato (in base al Sistema Operativo del vostro smartphone):

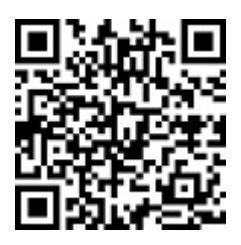

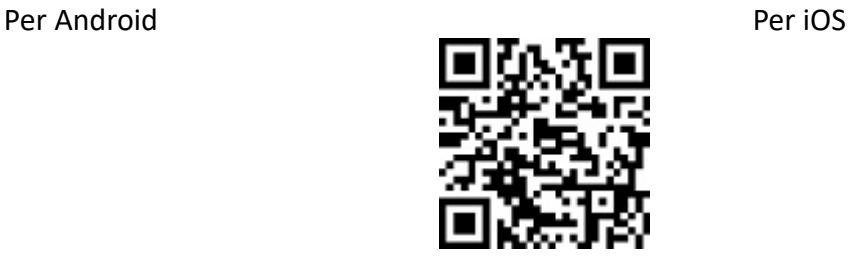

2) Per effettuare il primo accesso all'applicazione, si dovranno utilizzare le credenziali temporanee fornite dalla segreteria via e-mail o su supporto cartaceo.

## **Istruzioni operative:**

Aprite l'app e cliccate sul pulsante

- 1. Immettete il codice scuola e sotto le credenziali temporanee (numeri e lettere) come da istruzioni ricevute dalla scuola; cliccate su ENTRA.
- 2. Vengono generati automaticamente uno o più profili in base al tipo di accesso:
	- a) genitore: viene generato un profilo per ogni figlio frequentante la scuola indicata nella login, in questo caso in alto compare il nome del figlio e in basso viene indicato il nome genitore intestatario.
	- b) alunno: viene generato solo il profilo specifico dell'alunno, e in basso viene specificato che si tratta di un account "alunno".

Cliccare su Entra nel Profilo (se ci sono più profili, ripetere le operazioni, appresso indicate, su ogni profilo)

3. Cliccate su cambio dati primo accesso; pulsante

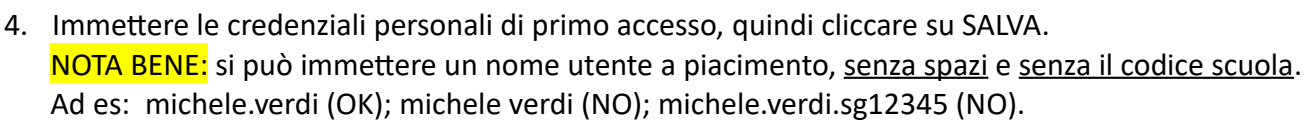

5. A questo punto il profilo è stato creato correttamente e si potrà accedere a tutte le funzionalità dell'APP; riceverete una e-mail di conferma (6).

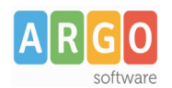

## Le Guide Sintetiche

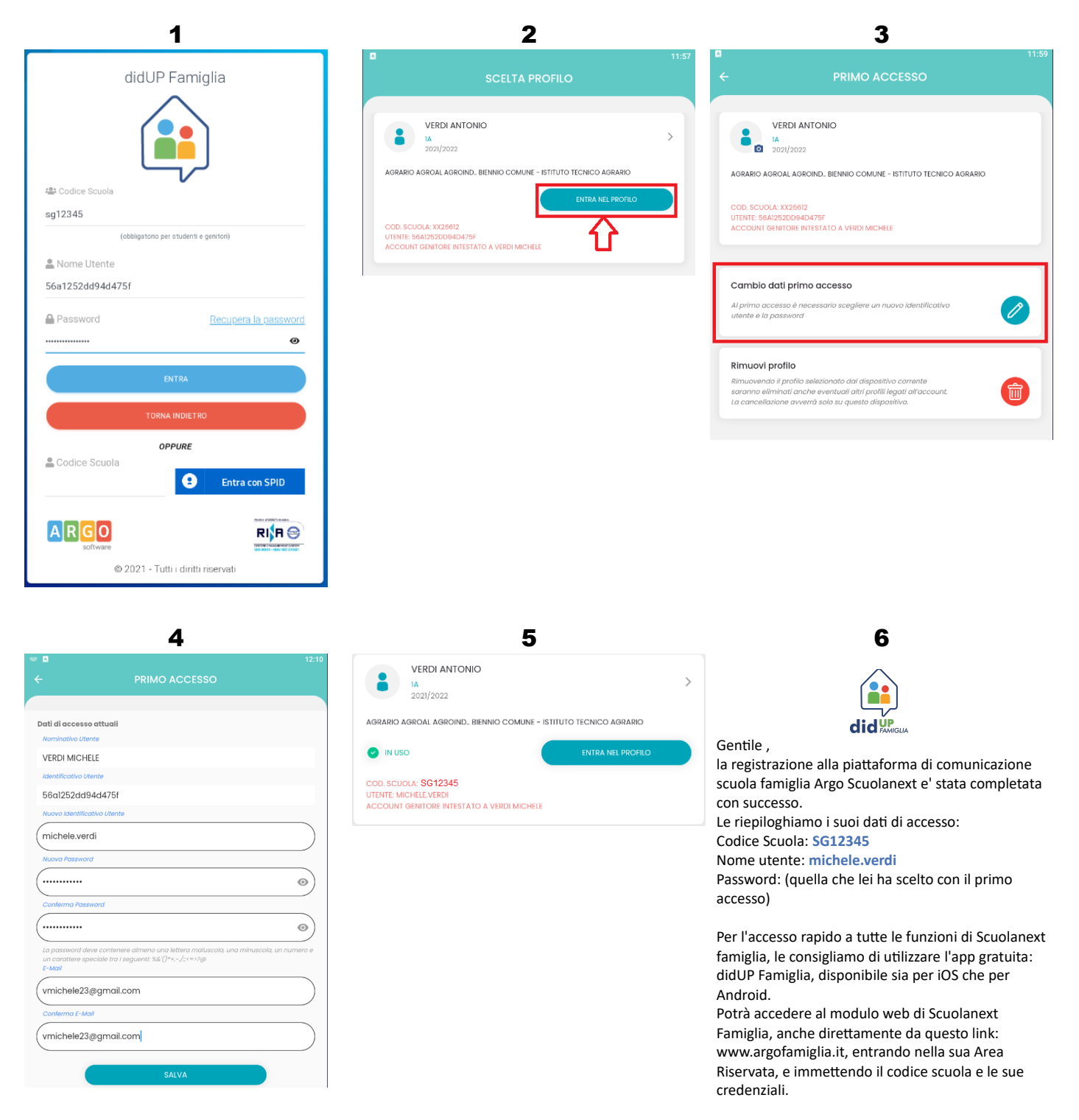

Le consigliamo di stampare questa e-mail o di conservarla come futuro promemoria.